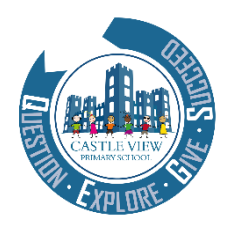

# CASTLE VIEW PRIMARY SCHOOL -REMOTE LEARNING

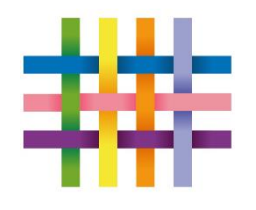

**Reception children** - you will access the remote learning through Tapestry. You will already have access to Tapestry to view at your child's learning in school. If you cannot remember you log in details please contact the school office as soon as possible.

For more information on how to log into Tapestry and access your child's learning  $-\text{click}$ [here](#page-1-0)**.**

**KS1 and KS2 (Year 1-6)** - Online learning will be accessed through Google Classroom. All children have their username and password in their reading records. If you have any issues with logging on, please contact the school office as soon as possible.

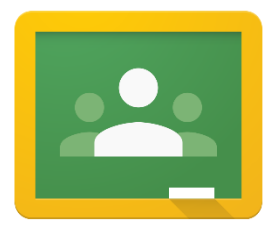

For more information on how to log onto Google Classroom – [click here.](#page-3-0)

You will need to add the new remote learning classroom for your child's year group to access the work set. The classroom codes are as follows:

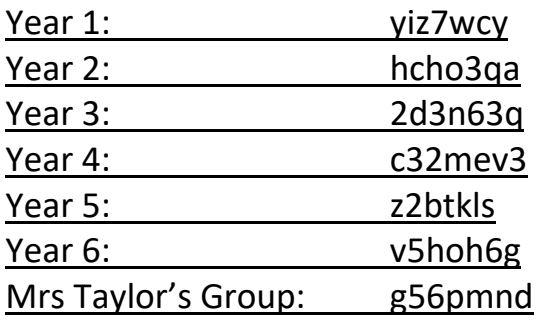

If you are unsure how to add a new classroom [click here.](#page-3-1)

When you enter your child's new classroom you will need to enter the classwork tab at

the top of the page [\(click](#page-4-0) here if you are not sure where to find this). In here you will find a topic called – **First** 

First Day of Isolation Tasks

**Day of Isolation Tasks**. Please complete these tasks with your child on the **first day of absence**. During this initial day, school will arrange for any paper copies of work to be delivered to support you with your online learning over the next two weeks.

After this initial day, please complete the work set based on the correct days date. You will find video links, examples shared by the class teacher and tasks to complete. For guides on how to access the learning, submit your tasks and send messages please see the classroom stream. If you have issues with any of the work, please contact the school office ASAP.

<span id="page-1-0"></span>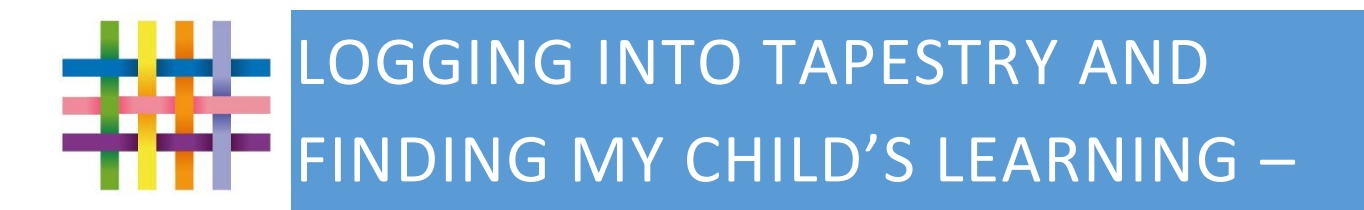

## How does Tapestry work?

Tapestry provides each individual child with their own Learning Journal held online. All of our staff are given a secure log-in. They can then upload observations, photos or videos; recording children's achievements and assessing their learning in reference to the EYFS curriculum.

Parents and carers are given their own log-in using their email and password. Parent and carers can then view this evidence at home and can add their own evidence to demonstrate achievements outside of school.

# Who can access Tapestry?

Two adults from each family can access Tapestry and sibling accounts can be linked to both.

#### Can other relatives join in Tapestry?

You can choose to share your log in details with extended family if you wish, so they can see your child's Learning Journal.

#### Where do I start?

Once you have given us an email address, we will set up an account for you. You can assess Tapestry on the website or via an app.

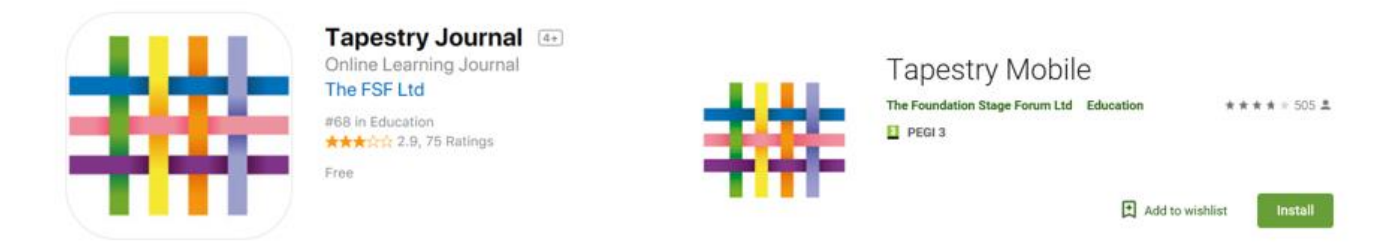

Follow the email link that we send you to set your own password and access your child's Learning Journal. This email can sometimes be found on the junk folder.

## What is the PIN for?

When you access Tapestry through the app, you will be asked to set a unique PIN when you log in for the first time. This will be required whenever you return to the application or after the screen has locked, for security reasons.

How do I change my settings on the computer?

At the top right of your screen you will see your name, and selecting this will give you the option to 'Edit Preferences'. Choose this option and you will be presented with a screen giving you the option to change your email address and password.

You also have the option to receive an email whenever a new observation is added to your child's Learning Journal – just tick or untick the relevant box if you would like to change this setting.

## How do I change my settings on iPhone/iPad/Android?

To change your settings on the app, click the 'gear' button on the top right hand side of the application. This enables you to change your password and/or email address.

## How can I view my child's Learning Journals?

Once logged in, you will see your child's observations on your home screen in a list – selecting any one of these will open up the observation for you to look at. You may add comments in the box at the bottom of the observation if you would like to - and we would love to receive such comments!

# How do I know that my child's Learning Journal has been updated?

The system will automatically send you an email when an observation for your child has been added if you have selected this option. The most recent upload will appear first on your screen.

## How do I add an entry to my child's Learning Journal?

Choose the 'Add Observation' option (or the 'plus' icon on your iPhone/iPad/Android) and add the relevant information in the boxes on screen. Photos and videos may be uploaded by choosing the 'add media' option. When you have saved your observation, you may go back to the home screen at any time by choosing 'home'.

<span id="page-3-0"></span>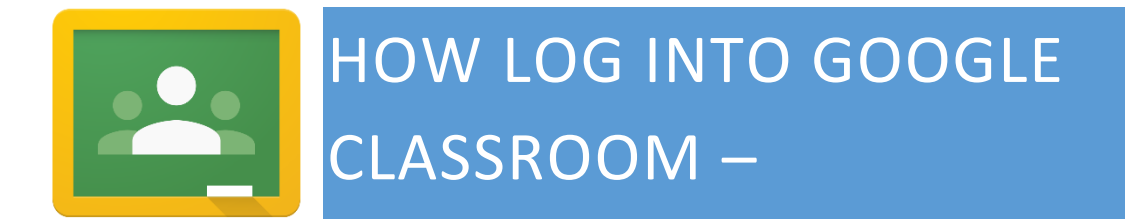

To log into google classroom go to:

[https://classroom.google.com](https://classroom.google.com/)

The log in details for your child are in their reading record. Any problems, please contact the school office.

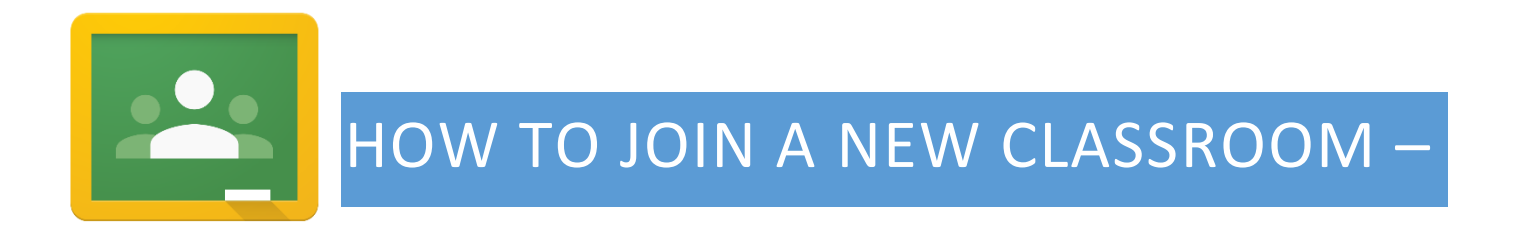

- <span id="page-3-1"></span>- Log into Google Classrooms
- At the top right of the page click the + symbol

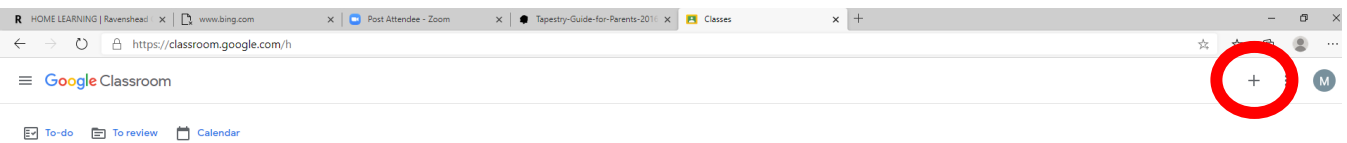

- Enter the correct Class Code for your child's year group.
- Year 1: yiz7wcy
- Year 2: hcho3qa
- Year 3: 2d3n63q
- Year 4: c32mev3
- Year 5: z2btkls
- Year 6: v5hoh6g
- Mrs Taylor's Group: g56pmnd

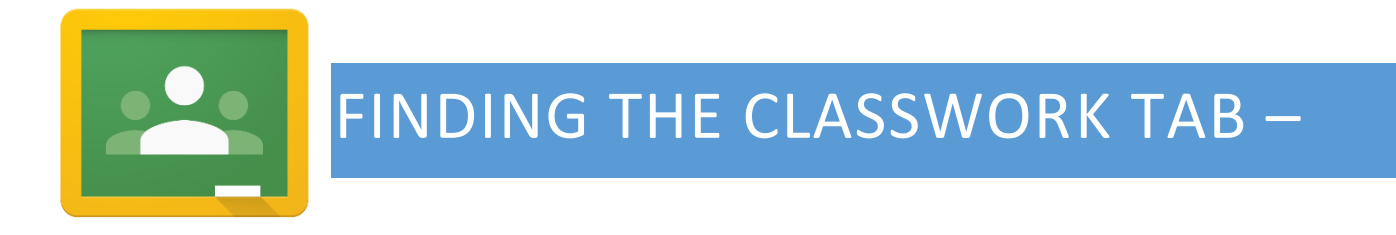

- <span id="page-4-0"></span>Log in to Google Classroom  $\blacksquare$
- At the top of the page, you will find the classwork tab

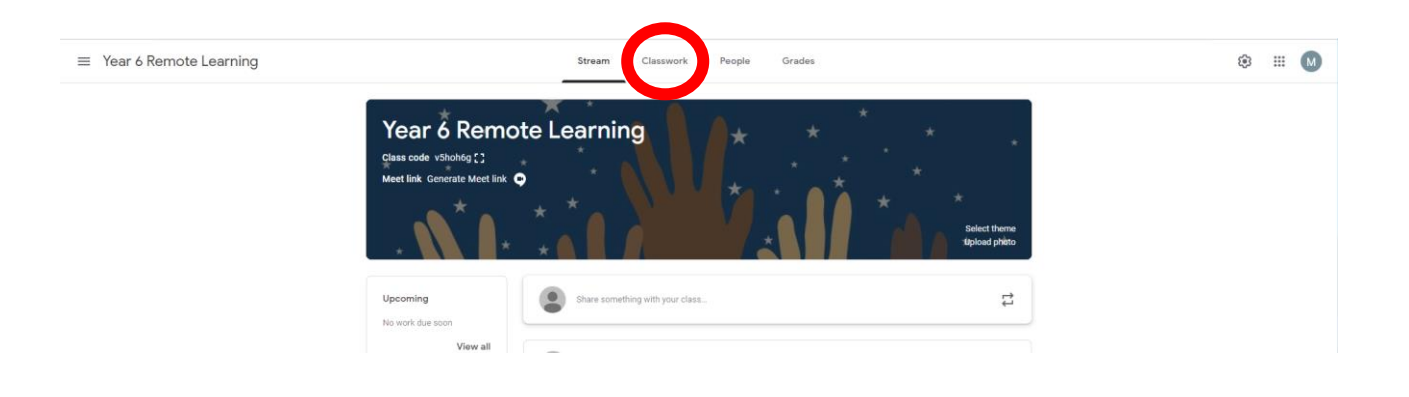